## **MINUBE** SANTO<sup>®</sup> TOMÁS

Nuestra plataforma de servicios por internet

## **PROCEDIMIENTO PARA CONEXIÓN A MINUBE.SANTOTOMAS.CL DESDE UN DISPOSITIVO MOVIL**

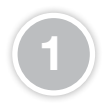

Desde Play Store (para dispositivos Android) o desde App Store (para dispositivos Apple) se debe descargar la **aplicación Citrix Receiver (Gratis)**

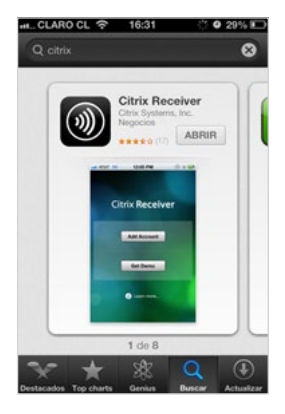

**3**

En el campo dirección, debemos ingresar **"minube. santotomas.cl"** y luego presionar el botón **"Siguiente"** 

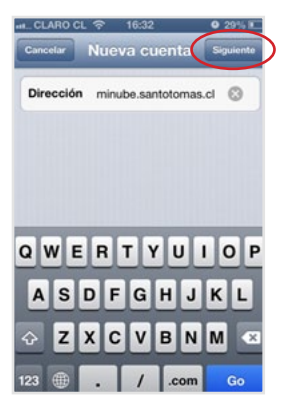

Luego de ser verificada la dirección, es el momento de **ingresar el nombre de usuario, la contraseña y nuestro dominio (stomas. cst)**. Recomendamos cambiar la Descripción que aparece por defecto por una de menor

Santotomas"

tamaño como por ejemplo "Nube

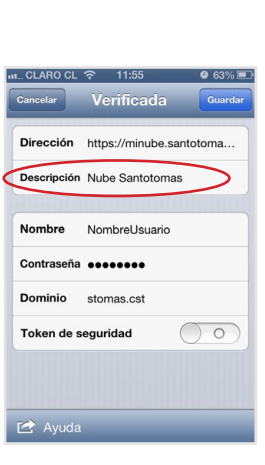

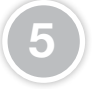

Luego de estos simples pasos, ya es posible acceder a las aplicaciones publicadas.

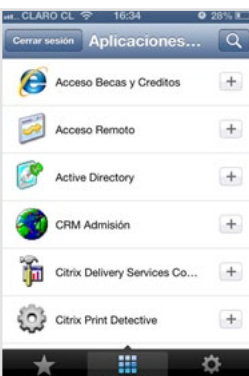

**4**

**2**

**1** Una vez descargada la aplicación, es necesario configurar una cuenta para acceder a las aplicaciones proporcionadas desde nuestra página minube.santotomas.cl. Para esto seleccionamos la **aplicación "Receiver"** y luego el botón **"Agregar Cuenta"**

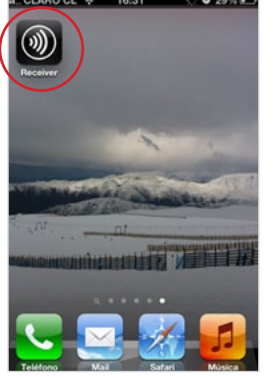

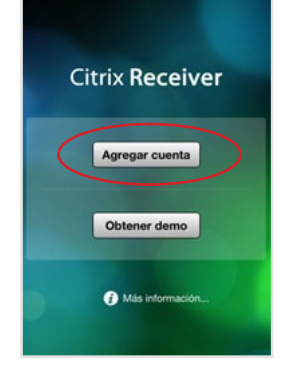